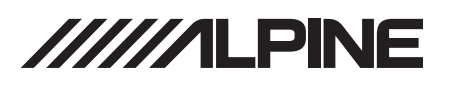

# **3rd Party Steering Wheel Control Interface Instructions**

iLX-W670

### **Introduction**

This document is intended as guidance when using steering wheel controls with 3rd part adaptors (Maestro, PAC and Metra).

The iLX-W670 has a built-in steering control interface for vehicles that use resistive steering wheel control. These vehicles do not require a SW adaptor. (Most Asian Vehicles)

Vehicles that use Data steering wheel controls will need a 3rd party module (Most American Vehicles).

Metra, PAC and ADS SWC modules are compatible with the iLX-W670. Please see attached for basic instructions.

#### **Idatalink Maestro SW**

- 1. Download Maestro software and plug in Maestro SW.
	- https://www.weblinkupdater.com/weblinkdesktop/en
- 2. Select year/make/model to verify Maestro SW compatibility.

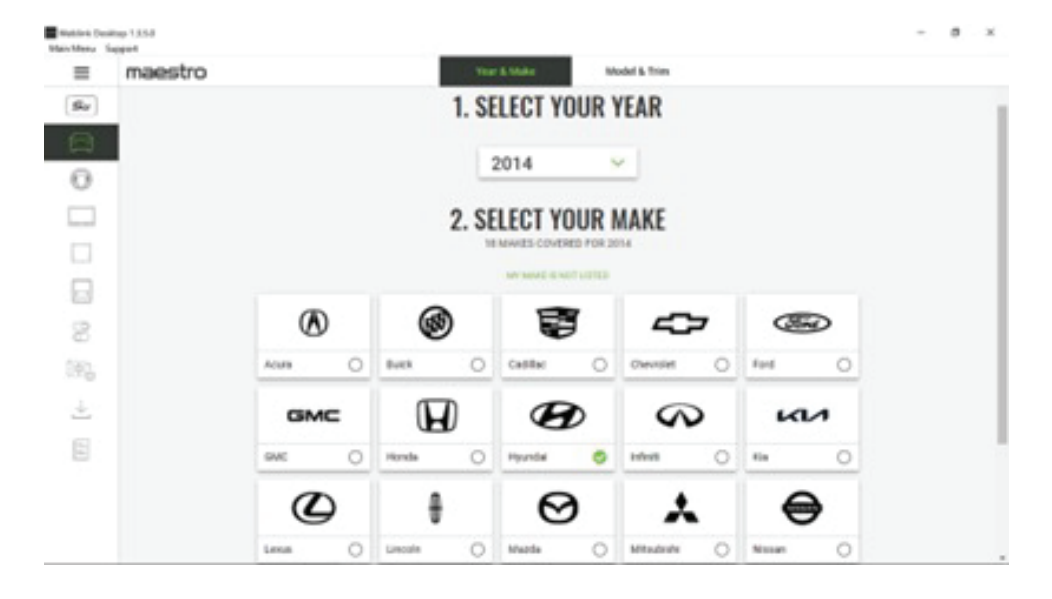

# 3. Verify correct steering wheel.

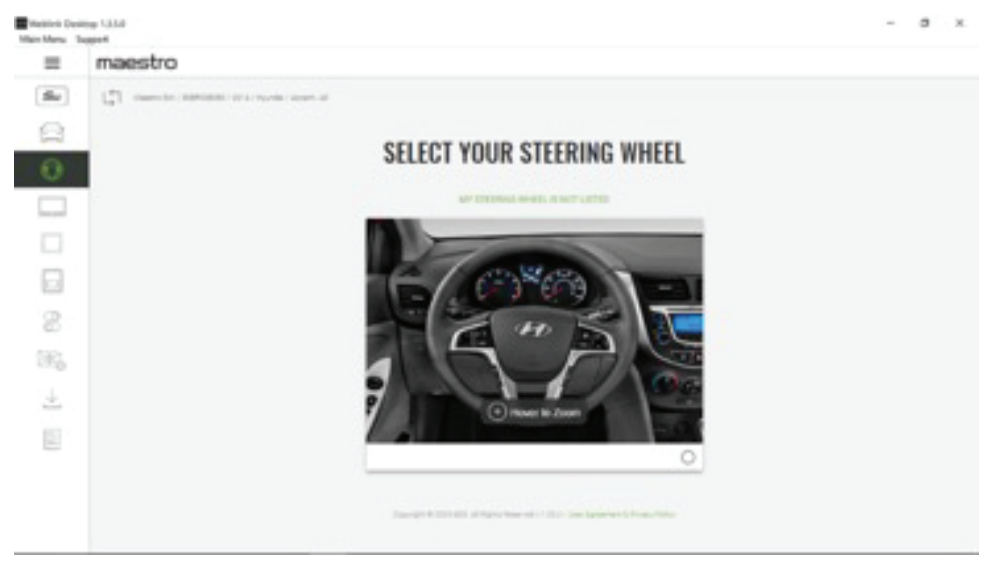

## 4. Select firmware.

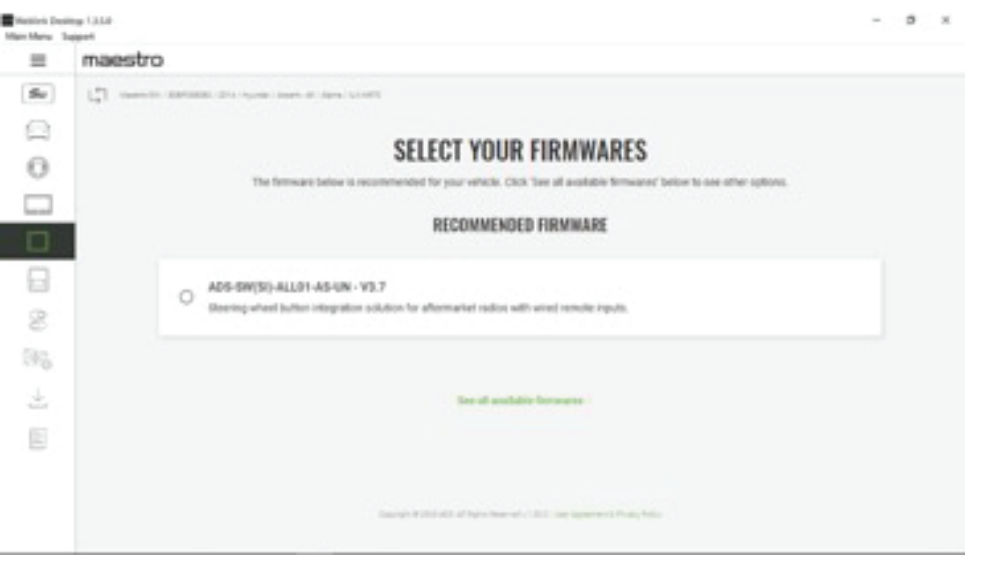

5. Select what to configure (steering wheel control is only option on MSW).

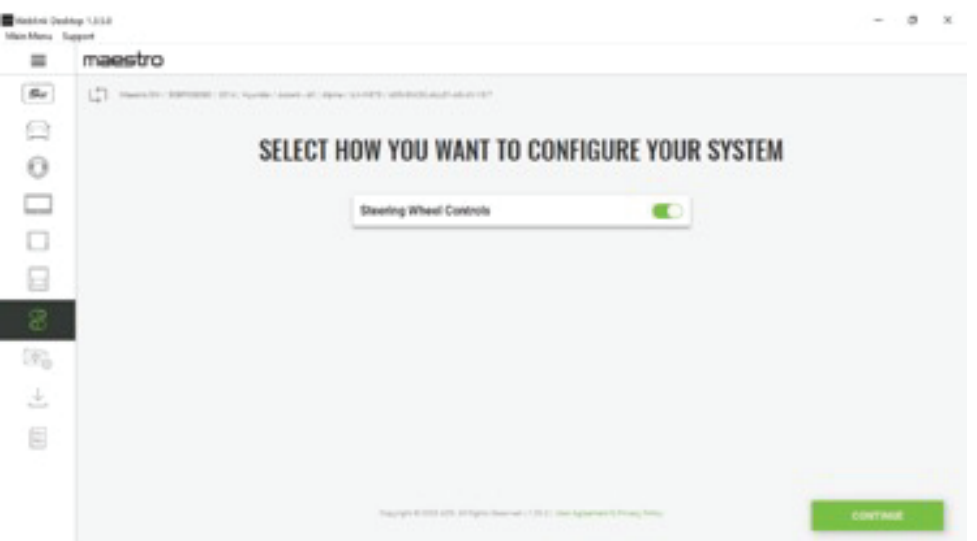

6. The button assignment page is blank. The vehicle buttons will be assigned manually in a few steps.

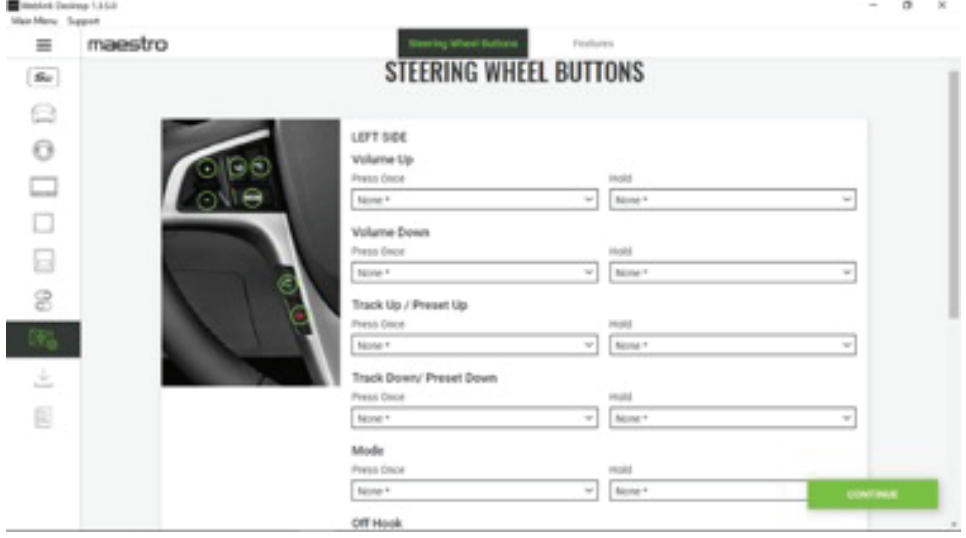

## 7. Flash The Maestro SW

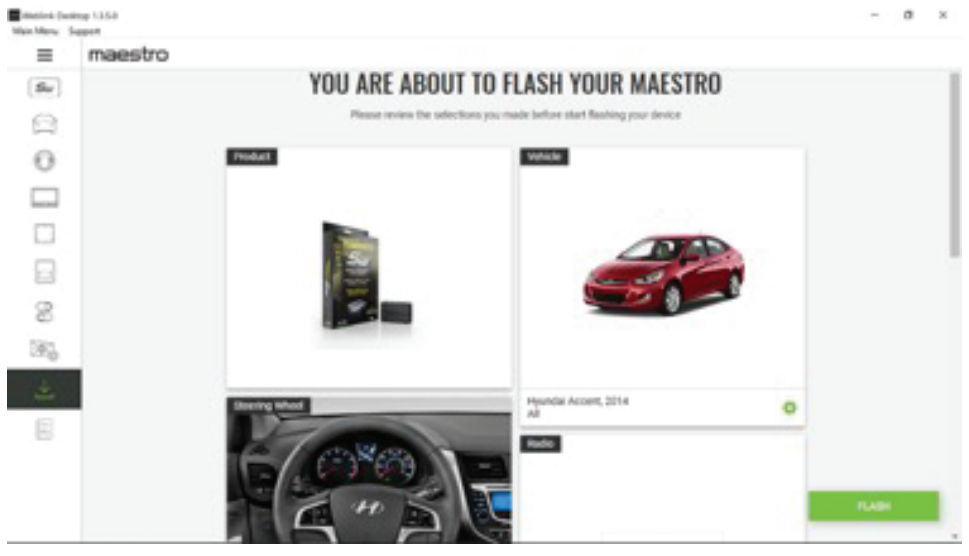

8. After flashing, the install guide will be available. Download the guide

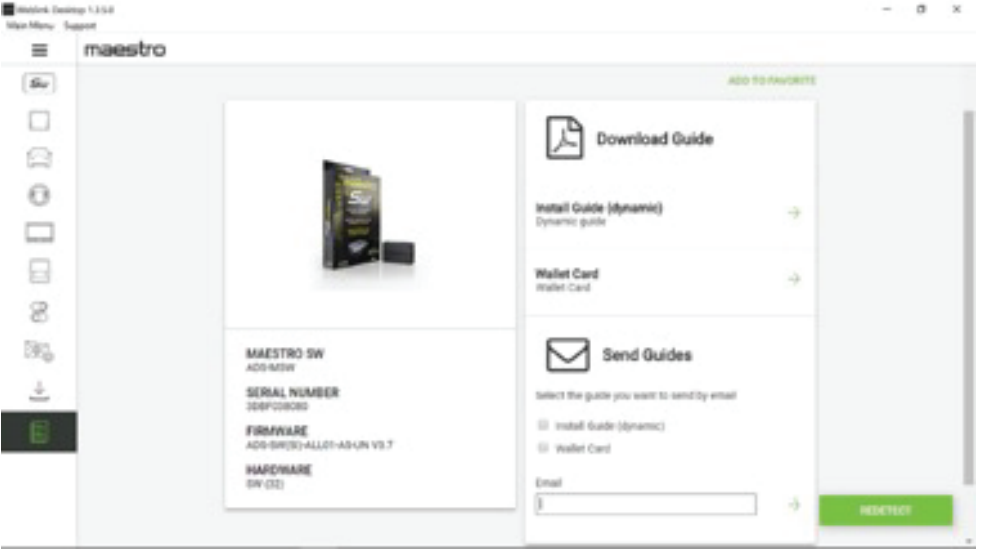

9. The guide will have diagrams, wire colors, and vehicle harness pinout. The blue/yellow will connect to the ilx W670 SW1 wire (black/brown). .

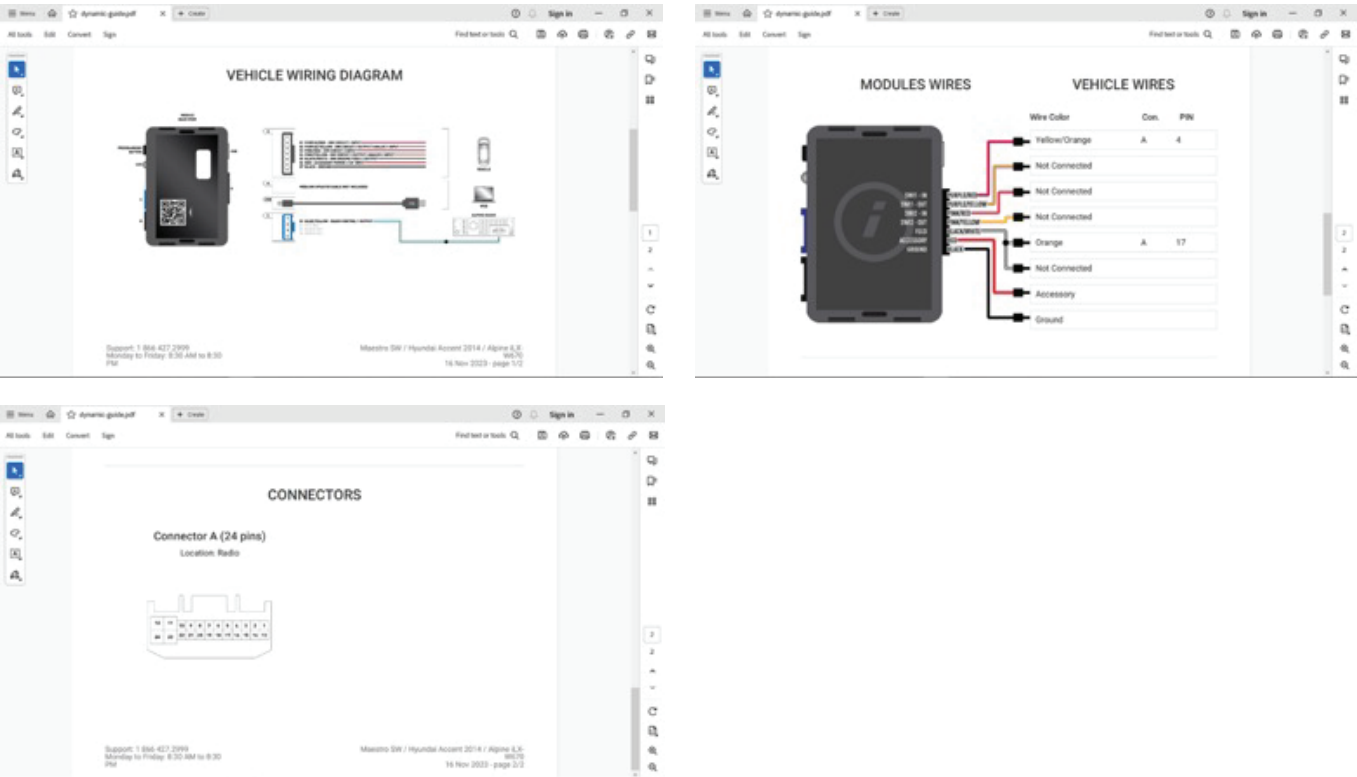

10. Once all connections have been made, the ilx W670 needs to be manually programmed to the vehicle.

(Setup-system-steering wheel control)

- Press the coordinating button on radio screen that you want to program.
- Within two seconds do not press any of the steering wheel buttons
- After 2 seconds hit the steering wheel button that corresponds with the button you want to program.

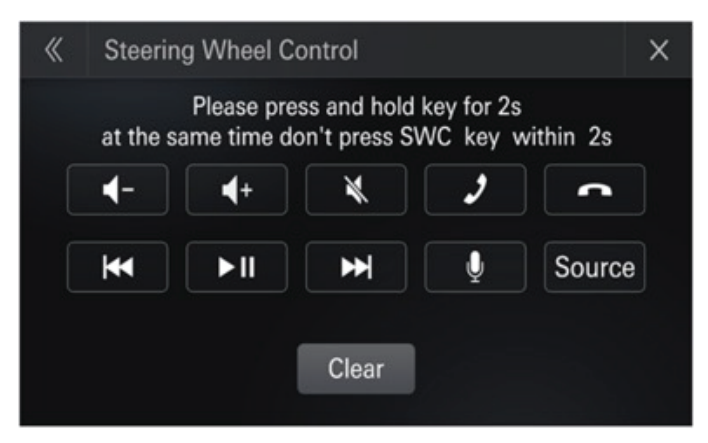

### **PAC SWI-CP2**

1. Go to the site and scroll down and select SWI-CP2 https://pac-audio.com/swi-guide-center/controlpro-guide/

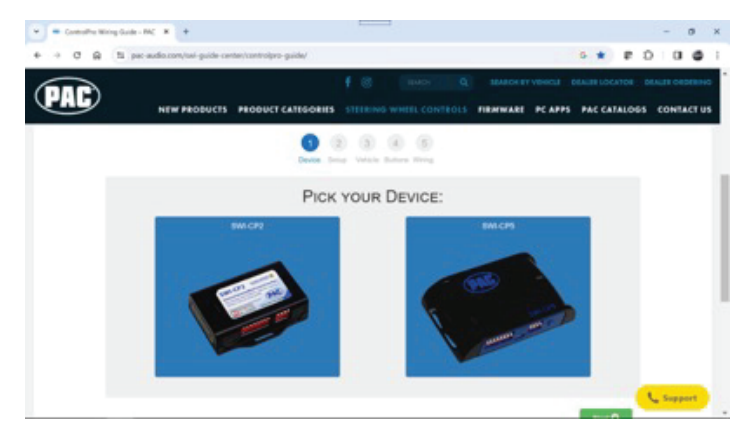

2. Select programming method DIPS (manual)

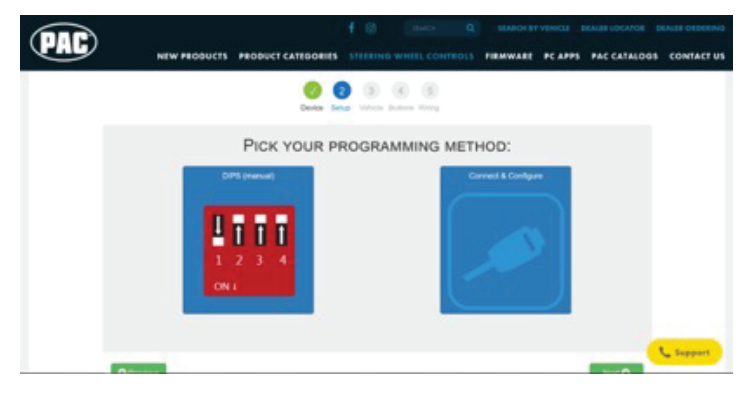

3. Select vehicle year/make/model/options and select ANDROID RADIO for radio.

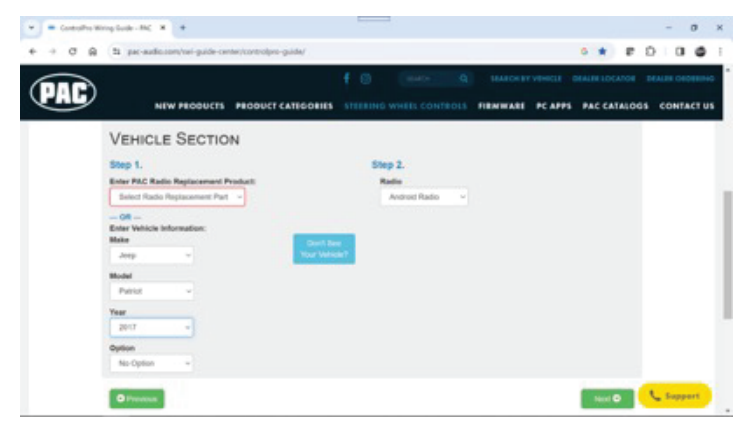

4. Default button assignment. These will be programmed manually in a few steps.

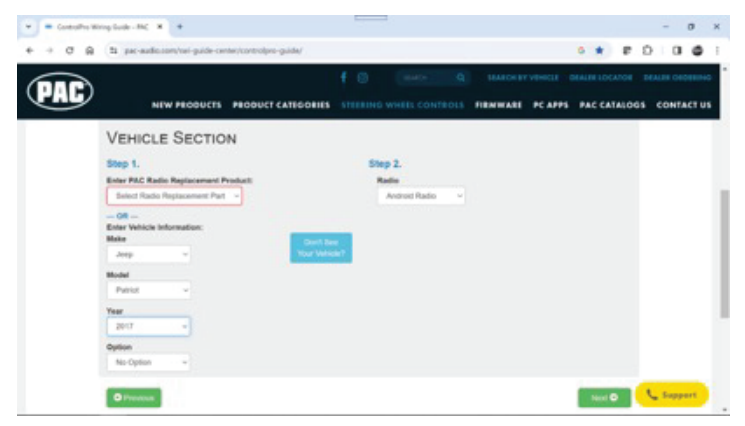

5. The vehicle pin out and wire colors are shown. The 3.5 is not used, but the blue/yellow wire is. Connect that wire to SW1 on the Alpine ilx W670 (black/brown).

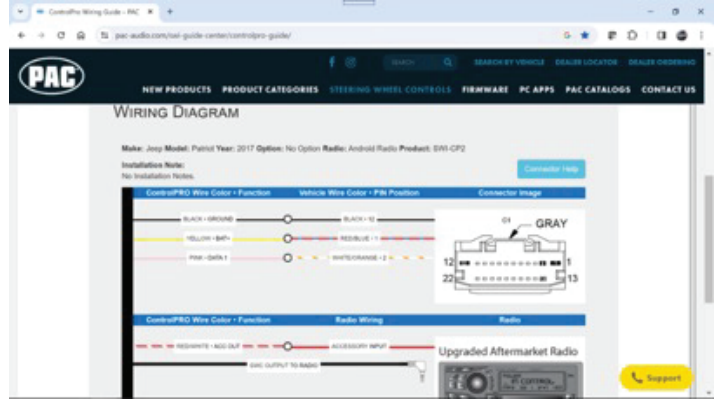

- 6.Go into ilx W670 setup menu (setup-system-steering wheel control) and assign functions to vehicle steering wheel buttons.
	- Press the coordinating button on radio screen that you want to program.
	- Within two seconds do not press any of the steering wheel buttons
	- After 2 seconds hit the steering wheel button that corresponds with the button you want to program.

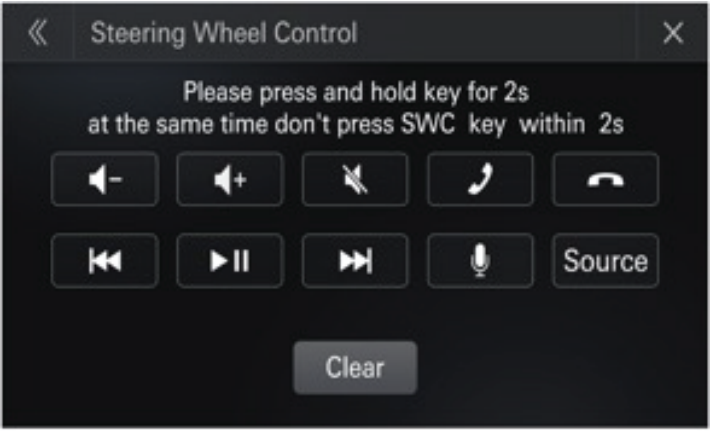

#### **Metra AXSWC**

- 1. Wire the AXSWC wires from the iLX-W670 to the female 3.5mm jack (SWC1 to brown, SWC2 to brown/white, SWC ground to ground) and plug in the AXSWC. NOTE: the SWC ground is not needed for use of the AXSWC
- 2. AXSWC should detect the iLX-W670 as a Sony and program correctly. Note: Successfully mapped buttons – Volume Up, Volume Down, Seek Up, Seek Down, Mode. Failed mapped buttons: Mute, PTT, Hang Up, Pick Up, Play/Pause. \*\*If you attempt to map other buttons, they are very close in value to others already programmed and will likely cause all buttons to clear programming. \*\*
- 3. Go into ilx W670 setup menu (setup-system-steering wheel control) and assign functions to vehicle steering wheel buttons.
- Press the coordinating button on radio screen that you want to program.
- Within two seconds do not press any of the steering wheel buttons
- After 2 seconds hit the steering wheel button that corresponds with the button you want to program.

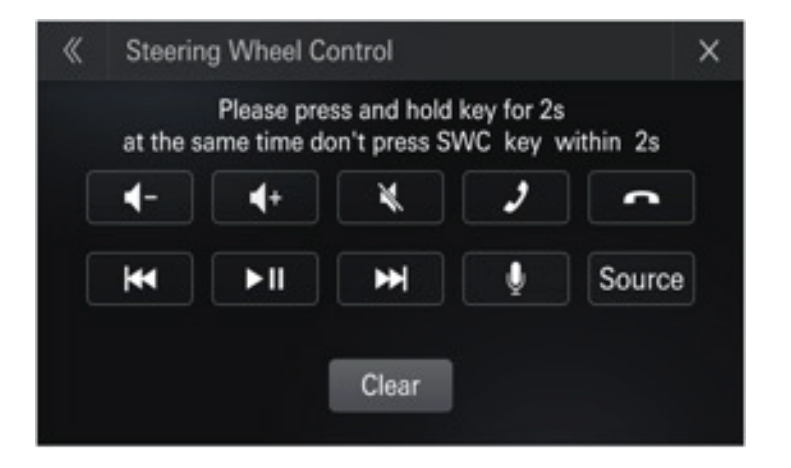